# Getting Started with StrategyBlocks

Strategy Blocks

Training Guide – StrategyBlocks 4.0

TORONTO ONTARIO, CANADA

# Section 5: Risk

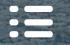

What is a Risk?

Monitor

Risk Profile

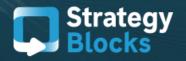

DUBAI, UNITED ARAB EMIRTES

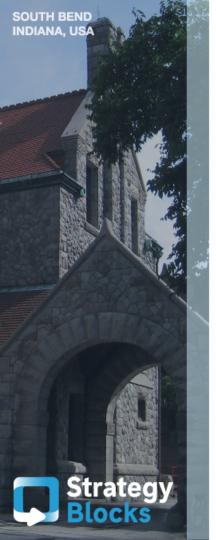

## 5.1 What is a Risk?

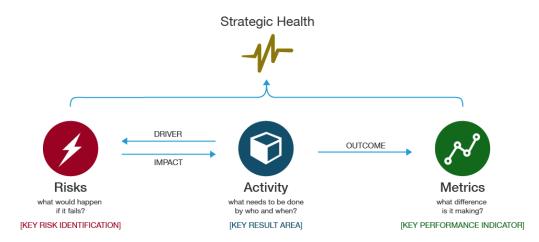

The picture above demonstrates the interconnections between the different functional areas within StrategyBlocks and the effect that each one directly or indirectly has on one another

If, for example, your organization is doing well at implementing your staff (activity), this drives metrics - the outcome of that activity. The area of risk asks; what would happen to your organization if you fail to do this?

Risk suggests that if you do not do a great job at implementing your staff, there is a risk that customer engagement is going to be poor, therefore, your metric being revenue renewal is likely to decline

## 5.2 Monitor

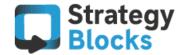

This area of risk under Monitor allows you to view all of the current risks that have been created within your strategy allowing you a variety of options in order to edit and interact these risks

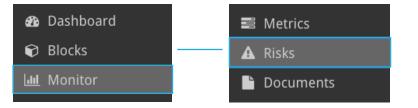

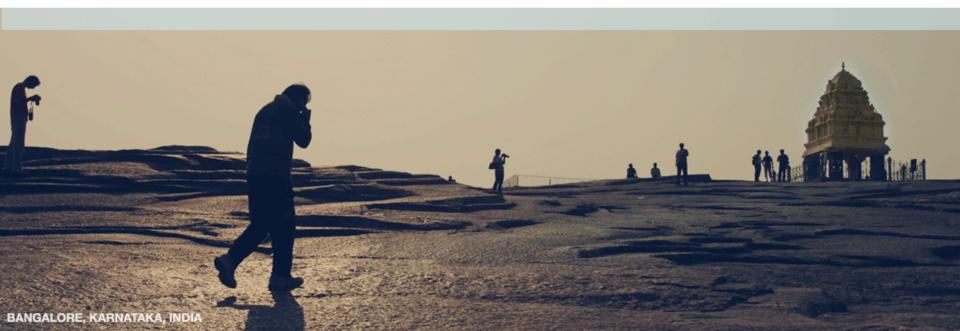

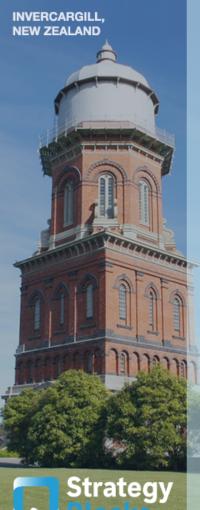

# 5.2 Monitor – Table

The section you are presented with under the risks tab displays the current status of each risk in your company

| Risks     |             | $\equiv$ Rows (10)                                 | ) → 🗆 Columns        | 5           |                                       |                          |                           |                            | + New                        |
|-----------|-------------|----------------------------------------------------|----------------------|-------------|---------------------------------------|--------------------------|---------------------------|----------------------------|------------------------------|
| Strategic | ⇒<br>Status | ÷                                                  | Likelihoo $\hat{}$ d | ≑<br>Impact | Executive $\hat{\Rightarrow}$ (owner) | Focus $\Rightarrow$ Area | Triggered ≑<br>Date       | Status $\Rightarrow$ Date  | <b>U</b> pdated <sup>⊕</sup> |
| *         | A           | Technology<br>infrastructure                       | Extreme              | Extreme     | Craig Catley                          | Infrastructure           |                           |                            | 22/07/16 (3<br>months ago)   |
| *         | A           | Organisational<br>change<br>(market<br>conditions) | Medium               | Medium      | Glenn Murphy                          | HR                       |                           | 26/07/12 (4<br>years ago)  | 22/07/16 (3<br>months ago)   |
| *         | A           | Retail pricing<br>pressure                         | Medium               | Medium      | Glenn Murphy                          | Marketing                |                           | 12/07/16 (4<br>months ago) | 12/07/16 (4<br>months ago)   |
| *         | A           | Major<br>unforeseen<br>expenditure                 | Medium               | High        | Glenn Murphy                          | HR                       |                           |                            | 09/10/14 (2<br>years ago)    |
| *         | A           | Key skills<br>shortage                             | Medium               | Medium      | Craig Catley                          | People                   |                           | 06/12/13 (3<br>years ago)  | 30/09/15 (a<br>year ago)     |
| *         | A           | cash flow                                          | Medium               | Extreme     | Craig Catley                          | Finance                  | 05/10/16 (a<br>month ago) | 05/10/16 (a<br>month ago)  | 05/10/16 (a<br>month ago)    |
|           | A           | Integrity and<br>conduct<br>failure                | Low                  | Low         | Chiwai Chan                           | Marketing                |                           | 26/07/12 (4<br>years ago)  | 09/10/14 (2<br>years ago)    |

# 5.2 Monitor – Table

Strategy

BALTIMORE MARYLAND, USA

### Likelihood / Impact

The risks current rating. Impact describes the effect on the business should this risk be triggered and likelihood describes the probability of it triggering

### Sponsor / (Executive)

The roles of sponsor / (executive) correlate with owner / (manager) in regards to the task power within blocks and metrics

The sponsor's role is to monitor the risk and take required action. The executive is responsible for defining the nature of the risk

### Status / Status Date

🛕 Normal

🛕 Warning

A Triggered

Warning / Triggered can be set manually or by driving blocks' health. Warning has no effect on health, but Triggered affects impact blocks' health. The date of the last status change is under <u>Status Date</u>

## 5.2 Monitor - Table

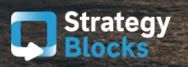

BANGALORE KARNATAKA, INDI

#### Strategic ★

A star next to a risk represents that risks level of importance to the company's overall strategy. A company may not want to get confused between risks that play a large factor or not within a strategy, therefore, users can choose any risk to be 'strategic' or not

#### Rows

≡ Rows (10) - □ Columns

Allows the user to choose how many risks they want displayed on their monitor screen at one time

#### Columns

Columns: Re-locates you to another page which allows you to choose from additional attributes that you want displayed on the monitor screen such as a risks description, health risk and more. It also allows you to re order the attributes currently on your monitor screen so that Status is positioned before Strategic, for example. You may also remove default attributes currently on your monitor screen, accordingly

Strategy

# 5.2 Monitor – Overview

### Risk Dashboard – Impact Diagram

The overview tab will show the risk at the center of an impact diagram that shows which blocks affect (driver) and are affected by (impact) the risks status

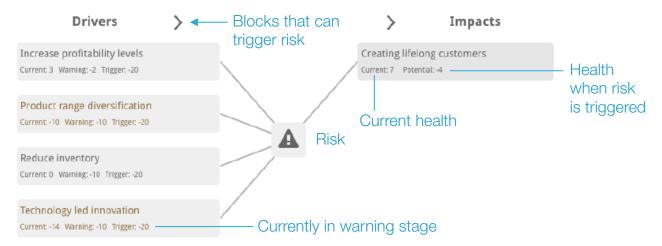

In helping to understand the relationship shown above, the four drivers (blocks/ tasks) have the potential to contribute or to cause the risk to occur. If that risk is triggered, it could potentially change the health of the impacted block.

The blocks colored in orange means that they are sitting at the warning stage, blocks in red mean they have been triggered while those in grey are in good health and have yet not had an effect on the risk

#### MELBOURNE, AUSTRALIA

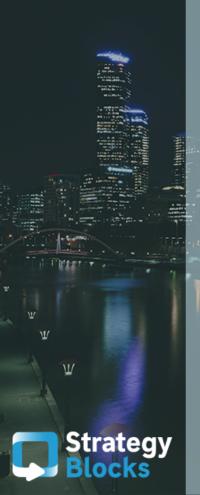

# 5.2 Monitor – Overview

Methods of changing a risks health

🛕 Normal

🛕 Warning

A Triggered

To change a risks health so that it may enter the warning or triggered stage, there are two methods that can be used

### Automatic

Once a driver block has reached its appointed warning or trigger health value, it will turn the risks status into either a warning or trigger stage

### Manual

Any one of these buttons can be selected which instantly changes the status of the risk regardless of the drivers health settings

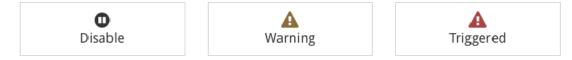

Remember, if the risk is in good health this means that has not yet reached a warning or triggered state, therefore, will remain inactive

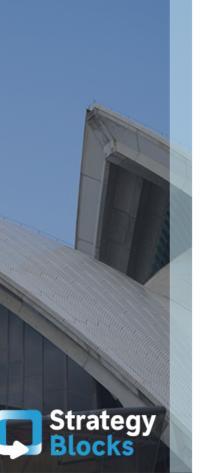

# 5.2 Monitor – Overview

#### Post-Event Response Steps

existing resources.

This risk has been triggered and the post-event response steps should now bw reviewed and executed:

Pre-Event Mitigation Steps

Prioritise both regional and local progra The warning state for this risk has been triggered. The mitigation steps should now be reviewed and executed:

1. Look to develop revenue from new go to market channels

2. Enhance our brand and reputation to maintain a premium position in the market.

### A

This risk is currently inactive. No action needs to be taken.

Under each risks details section, a user may enter in procedural steps in case a risk becomes triggered or in its warning stage as shown above. Once a risk has been successfully triggered or is in its warning state, potential steps will appear and will be emailed to the users who are involved in the risk

These will help the owners of blocks who are attached to a risk to be made aware as to what steps to take in order to prevent a risk being triggered (pre-event steps) or to help reduce the effects of an already triggered risk (post-event)

Entering in pre-event or post-event steps are optional

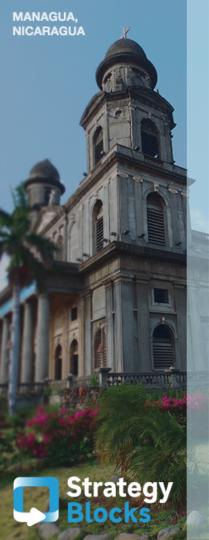

# 5.2 Monitor – Overview

### "Healthy" Risk

An inactive risk as shown previously, is a risk that has not yet reached a warning or triggered stage and its status will remain as normal. As the risk is in good health, no steps can be entered. However, if you have previously entered in the business impacts that a triggered risk would have to your company under the details section, this will appear in your overview instead

Impact Description

Lost of trust in the organisation from customers and a decrease in repeat business.

This risk is currently inactive. No action needs to be taken.

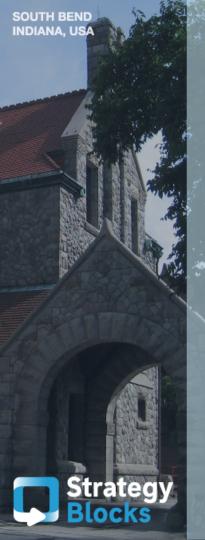

# 5.2 Monitor – Blocks

| Overview |
|----------|
| Details  |
| Blocks   |
| People   |
|          |

The blocks tab is where you can customize and monitor the blocks that are drivers of the risk and those blocks that are impacted by the risk

This section allows you attach a block that you believe to have a relationship between itself and the risk

### **Risk Drivers**

| Block                            | Health | N | arning He | alth |   | Trigger Hea | alth | Status   |   |
|----------------------------------|--------|---|-----------|------|---|-------------|------|----------|---|
| Product range<br>diversification | -10    | - | -10       | +    | - | -20         | +    | Warning  | × |
| Reduce inventory                 | 0      | - | -10       | +    | - | -20         | +    | Inactive | × |

This area allows you to attach any blocks from you strategy that you believe to be driver of that risk. The section titled Health is that blocks' current overall health while warning and trigger health are customizable to be activated at any health value you decide. This gives the user the ability to judge when they believe a blocks health could drive a risk

Strategy

# 5.2 Monitor – Blocks

### Blocks impacted by this risk

| Block                      | Current Health | Potential Health |   |         |
|----------------------------|----------------|------------------|---|---------|
| Superior store environment | -4             | -10              | × | <b></b> |
| Employee Productivity      | -3             | -9               | × |         |

This area shows blocks that are impacted by this risk (via drivers) which cannot be customizable. This is because current health values are influenced by other factors outside of risks while the potential health values are the result of the impact that the risk could have to this block through previous decisions

These include the impact of the driver blocks and the deciding risk impact level that you choose under status rating within the details tab. The decision of choosing a Low impact level compared with a High impact level is one decision that will significantly differ the weighting of the potential health value

| Risk   | lm | pact | Leve |
|--------|----|------|------|
| I HOIX |    | puor | 2010 |

| evel | Extreme  | • |
|------|----------|---|
|      | Very Low |   |
|      | Low      |   |
|      | Medium   |   |
|      | High     |   |
|      | Extreme  |   |

# 5.2 Monitor – Groups

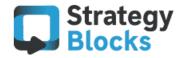

| 2 | Comments  |
|---|-----------|
| Ľ | Documents |
| â | Groups    |
| ŵ | Delete    |

The groups section allows you to select groups that specifically have access to viewing your risk. The choice to allow access to only select groups is optional, however to create a group go to:

### Company Settings >Groups > Add Group

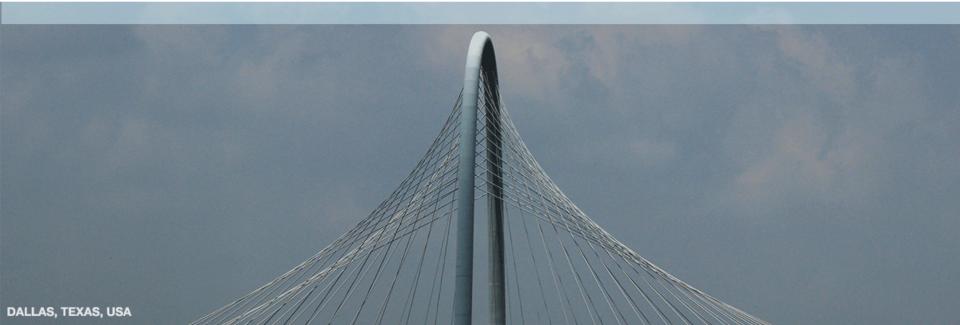

## 5.3 Risk Profile

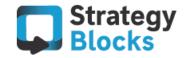

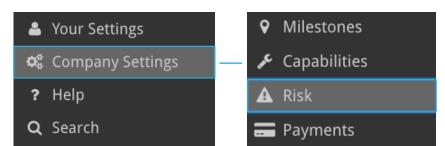

This area under company settings allows you to define the parameters of your risk matrix. Changing this will impact all risks in your company and may affect the health of some blocks

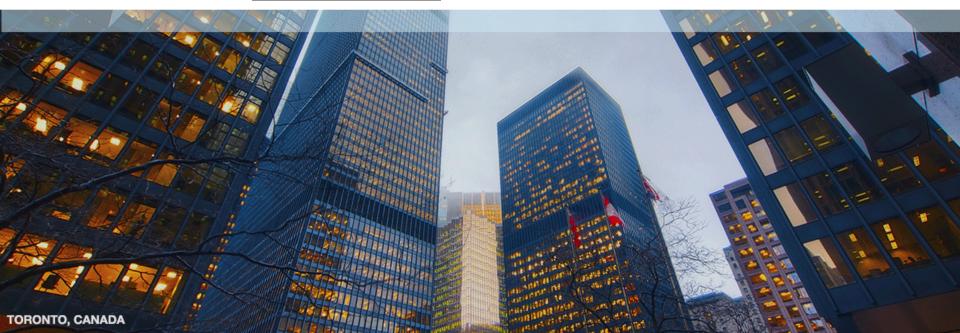

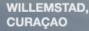

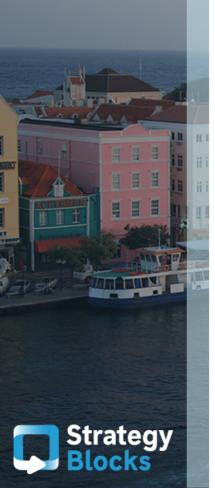

### 5.3 Risk Profile – Matrix

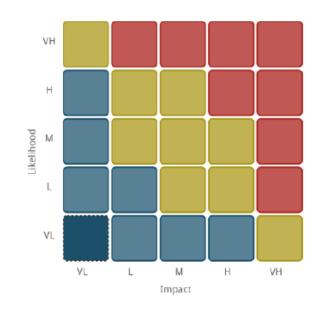

#### 📀 Normal 🔘 Moderate 🔘 Severe

#### Consequences

Slight risk with insignificant business impact with no impact to stakeholders

#### ↔ Rows ‡ Cols

#### Definition

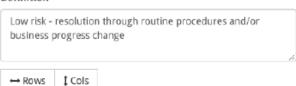

Each cell can be selected and edited individually. The color of the cell does not have any affect on the risk, but should reflect the severity of the risk to your company. For each cell, you can set the definition and consequences for that combination of Likelihood and Impact

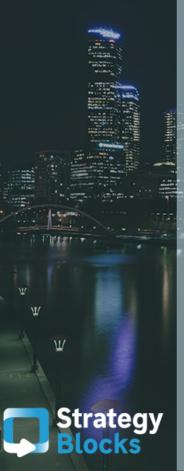

# 5.3 Risk Profile - Matrix

### Matrix (4x4 or 5x5)

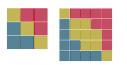

You can customize the matrix size and colors based on the intersections between likelihood and impact. Each intersection can also have a description of the consequences and the definition of what this point means to be risk / company

### Column / Row

 $\leftrightarrow$  Rows 1 Cols

Copy this consequence / definition to the entire column / row of the matrix to save time with repeat entries

### Status O Normal O Moderate O Severe

These words reflect the severity of the risk should it be triggered. The health impact of an individual risk on its impact blocks is defined on the Settings page (next page)

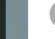

"The colors and size of the matrix are based on standard risk models and only serve to classify your risks into different groups"

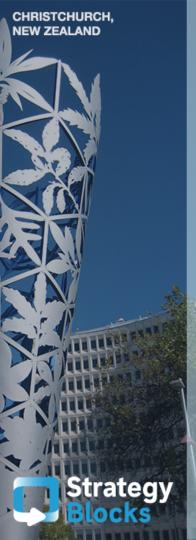

### 5.3 Risk Profile - Matrix

### Risk settings – Health Impact

Set the negative amount of health this impact level will cause when a risk is triggered

### Risk settings – Short Label / Long Label

Define labels that match your company's risk model. Short labels are shown on the risk profile and monitor table and long labels are shown when selecting the impact / likelihood level of a particular risk

| Short Label | Long Label | Health Impact |
|-------------|------------|---------------|
| VL          | Very Low   | -10           |
| L           | Low        | -18           |
| М           | Medium     | -45           |
| н           | High       | -70           |
| VH          | Very High  | -100          |

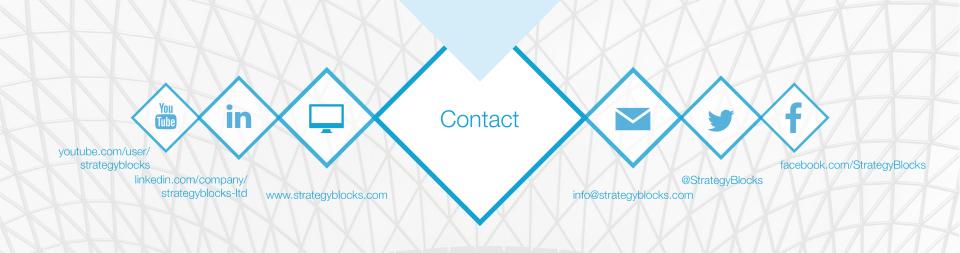